## Chromium OS 無線ネットワーク設定削除手順

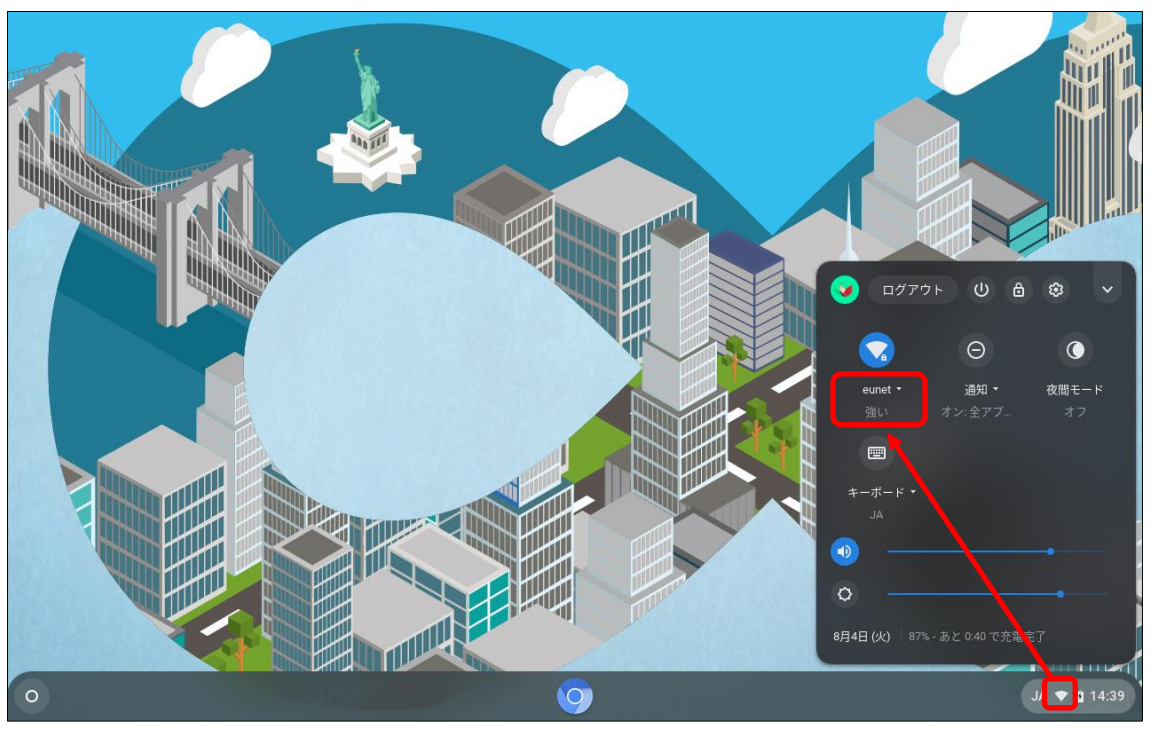

(1) 右下の「Wi-Fi アイコン(扇型)」―「ネットワーク」の順に選択する。

(2)「eunet」を選択する。

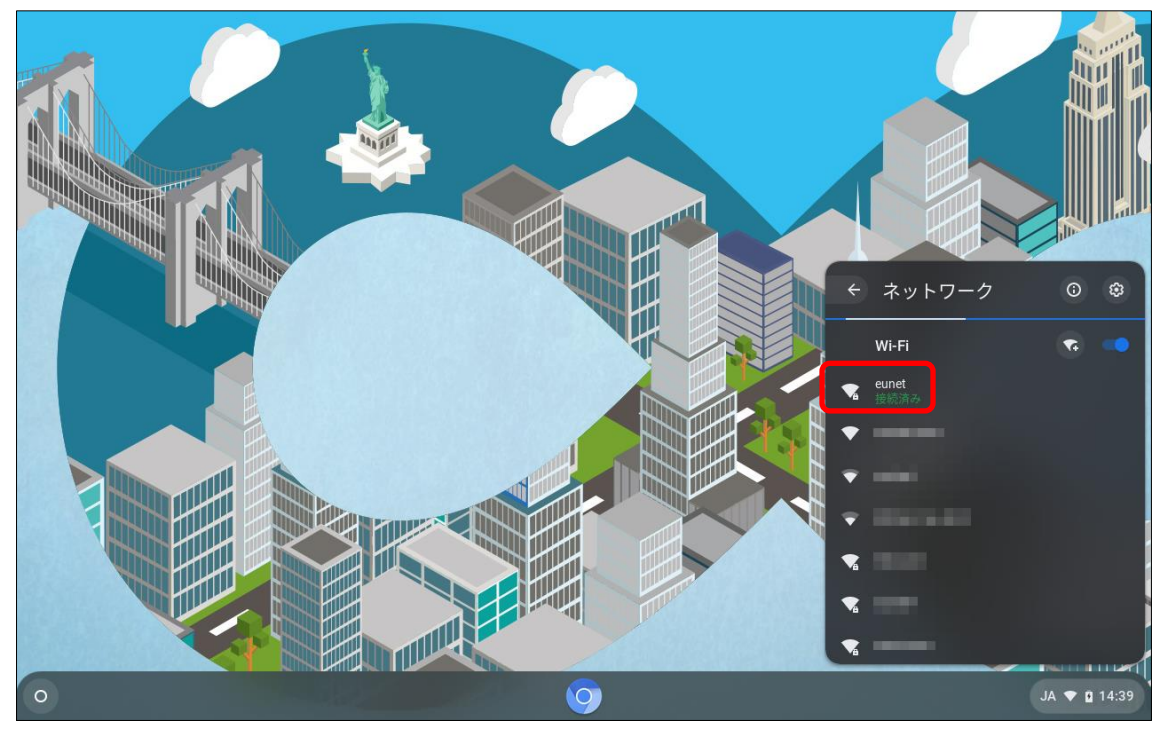

(3)「切断」ボタンをクリックする。

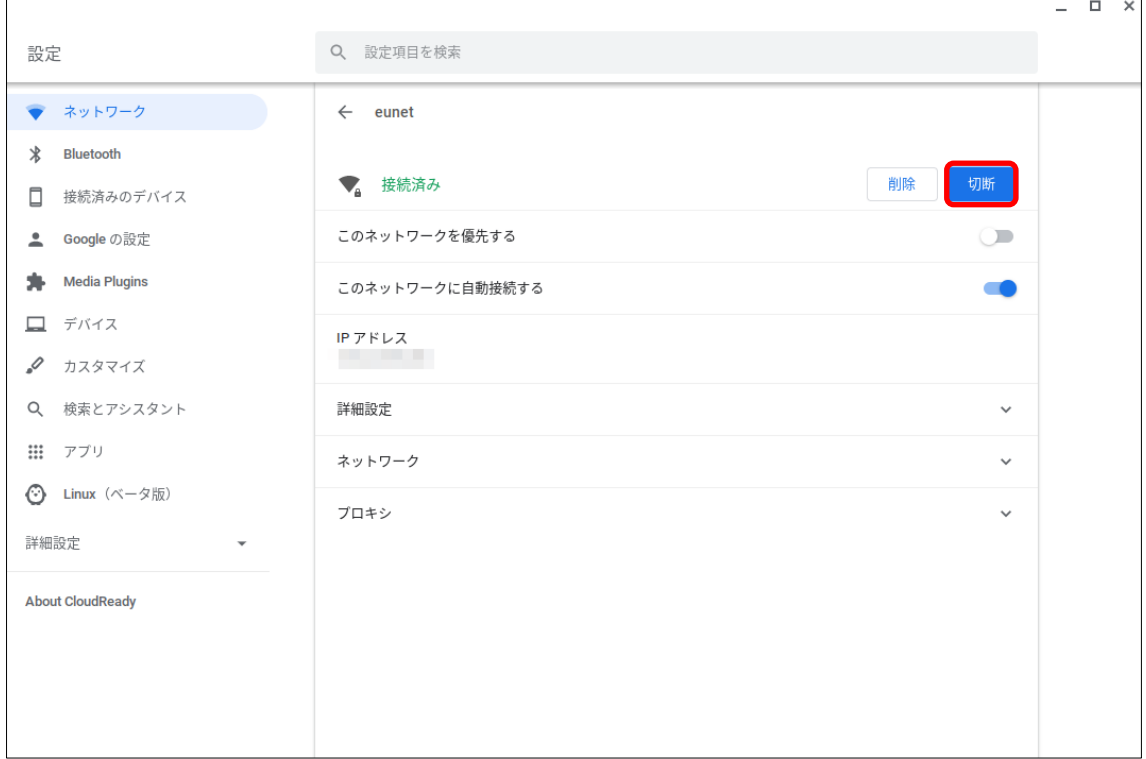

以上で、無線ネットワーク設定の削除は、完了となります。